# **Składanie e-deklaracji przez zdających wZIU**

## **Aby złożyć e-deklarację w systemie ZIU należy:**

1. Dyrektor szkoły przekazuje zdającym dane do logowania w serwisie ZIU, które zawierają informacje: *Login, Hasło, Data wygenerowania hasła, Adres serwisu.*

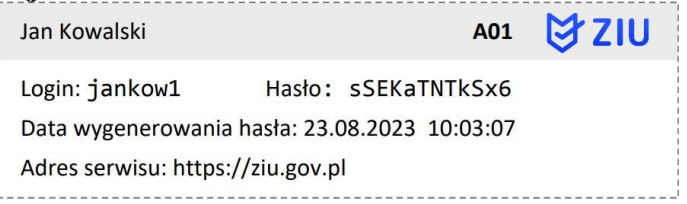

2. Wejść na stronę *[https://wyniki.edu.pl](https://wyniki.edu.pl/)*, a następnie zalogować się wprowadzając login oraz hasło w odpowiednie pola **<sup>1</sup>** i kliknąć przycisk *Dalej* **<sup>2</sup>** lub wybrać inny sposób logowania: profil zaufany, e-dowód lub bankowość elektroniczną **<sup>3</sup>** .

 $\bullet$ 

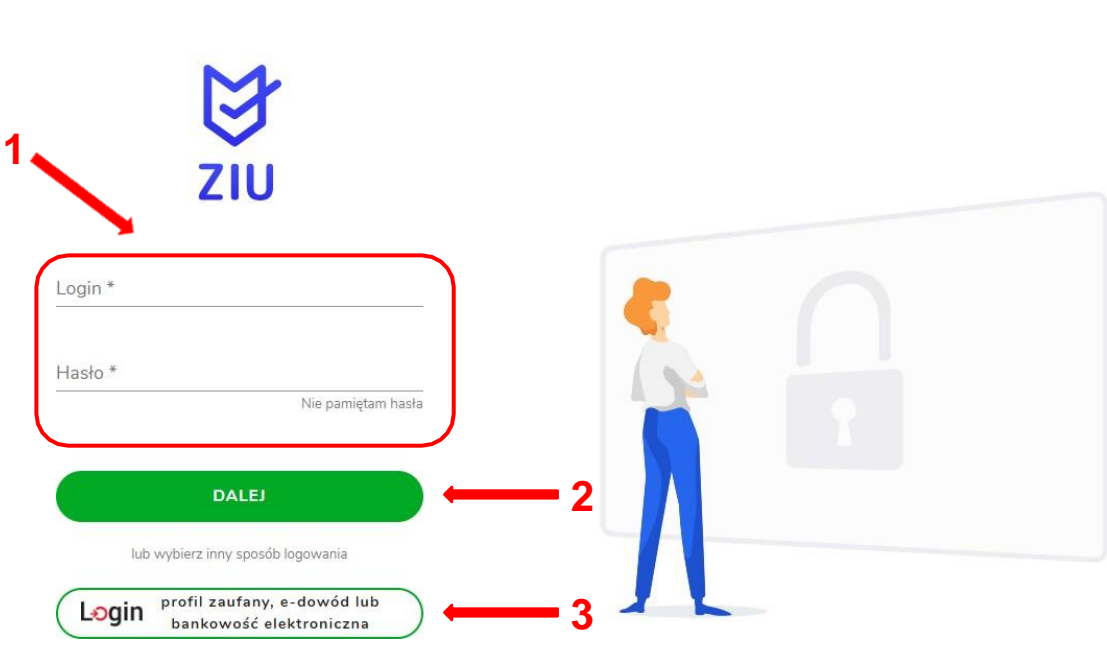

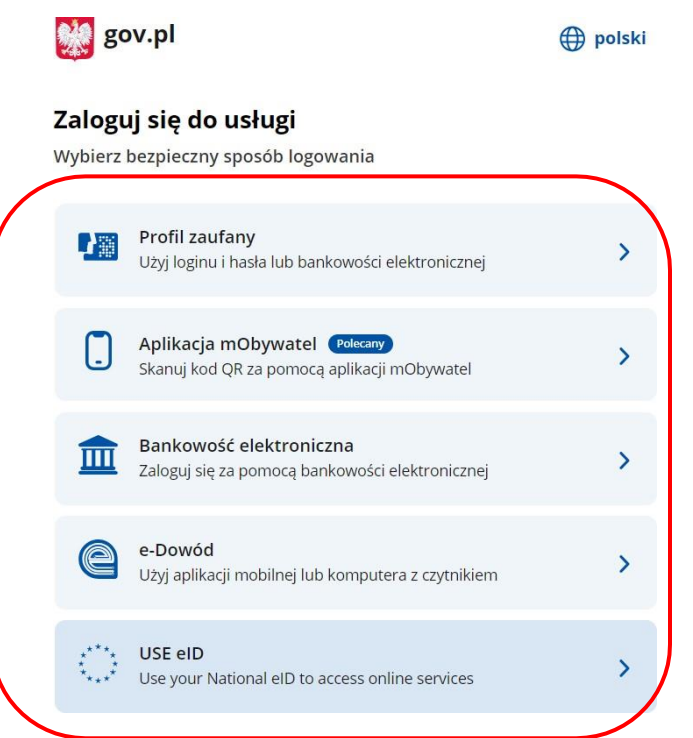

3. W przypadku problemów z dostępem, upewnić się czy połączenie z internetem działa poprawnie, a następnie, jeżeli zaistnieje taka konieczność, skorzystać z opcji odzyskiwania hasła (przycisk *Nie pamiętam hasła*) **4** .

 $\bullet$ 

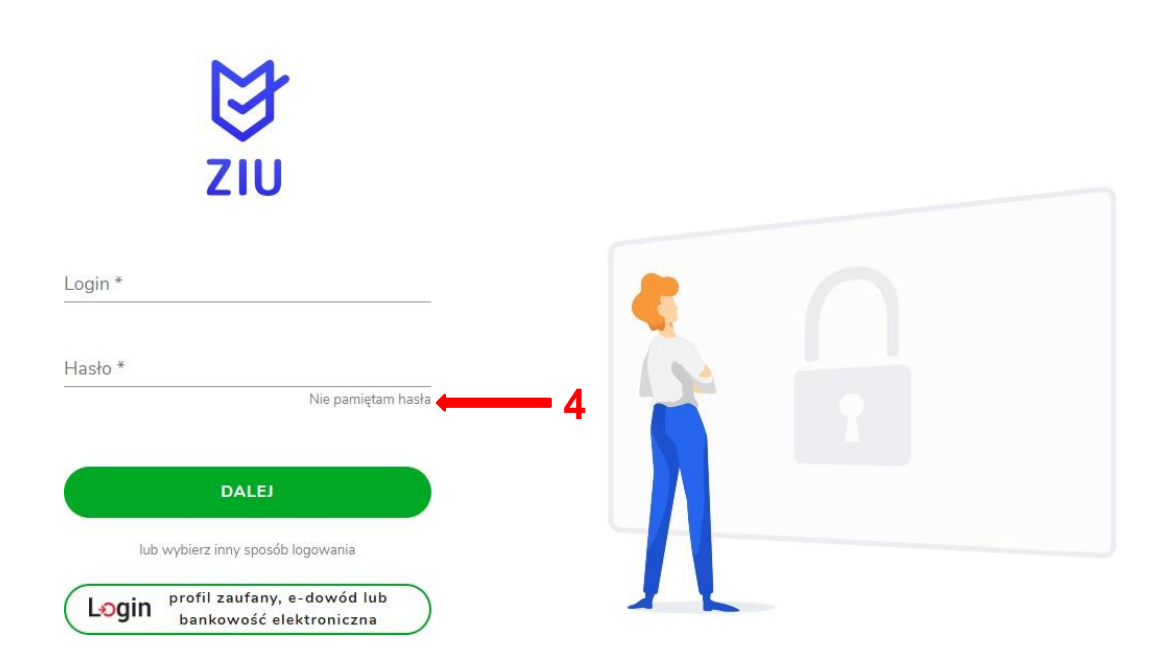

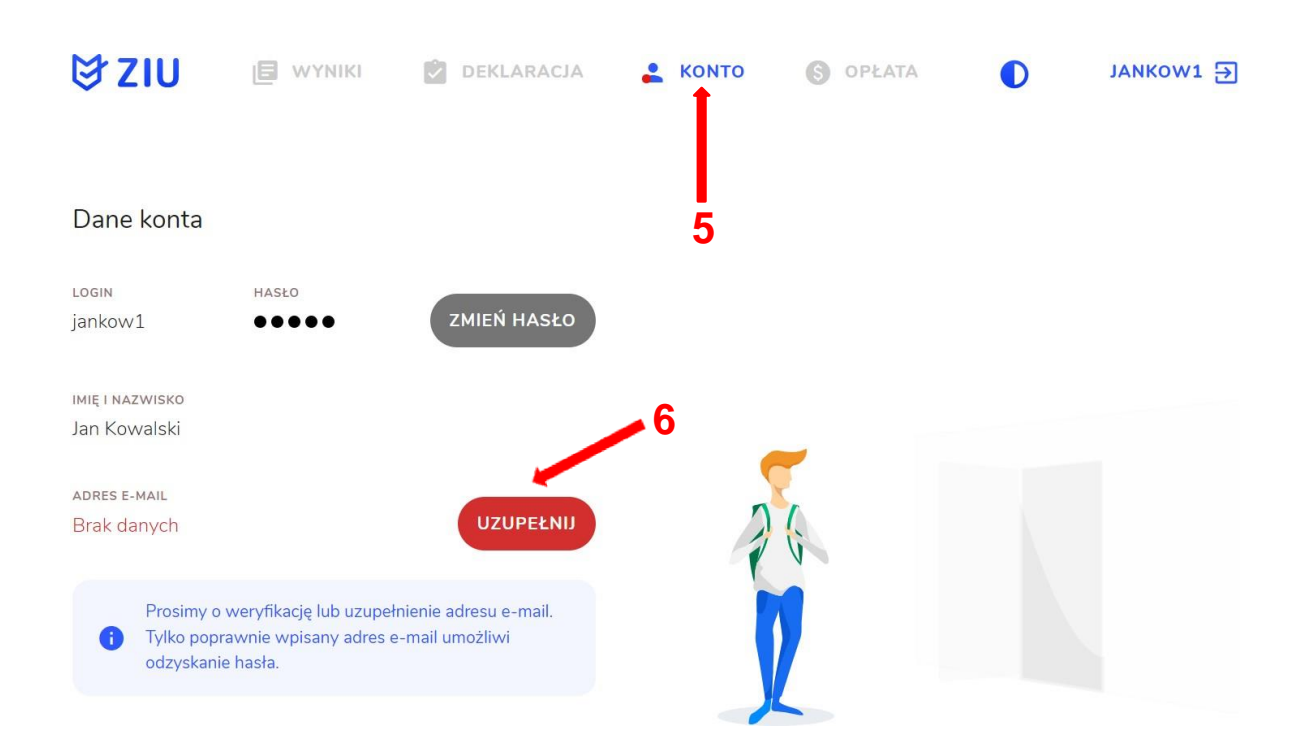

4. Po zalogowaniu, w zakładce *Konto* **<sup>5</sup>** należy zweryfikować lub uzupełnić adres e-mail **<sup>6</sup>** .

*5.* Po wybraniu zakładki *Deklaracja* **<sup>7</sup>** , kliknąć *Złóż e-deklarację* **<sup>8</sup>** *.*

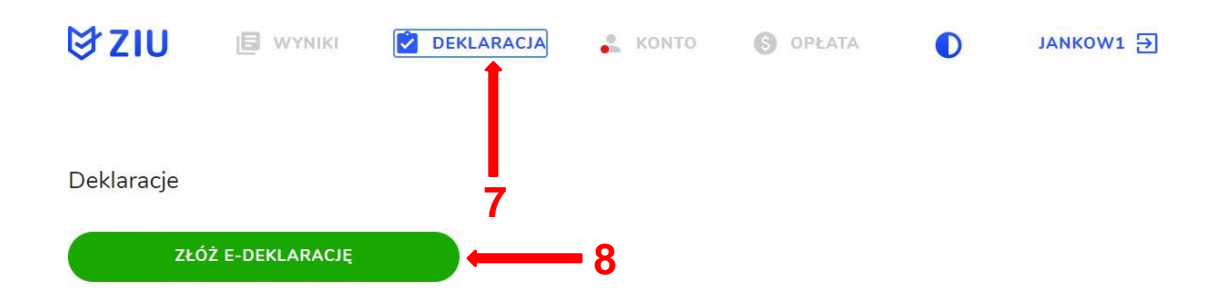

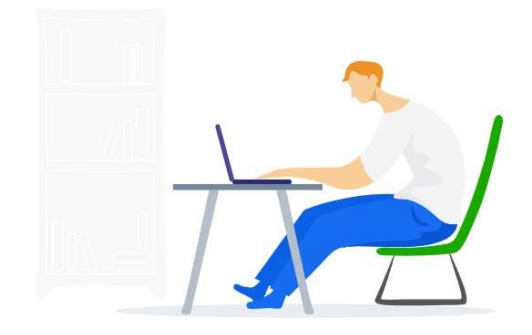

6. Uzupełnić dane kontaktowe wpisując/wybierając z listy: *Telefon, Email, Numer budynku, Województwo, Kod pocztowy, Miejscowość* w polach wymaganych oraz opcjonalnie wprowadzić dane w polu *Ulica* oraz *Numer lokalu* **<sup>9</sup>** .

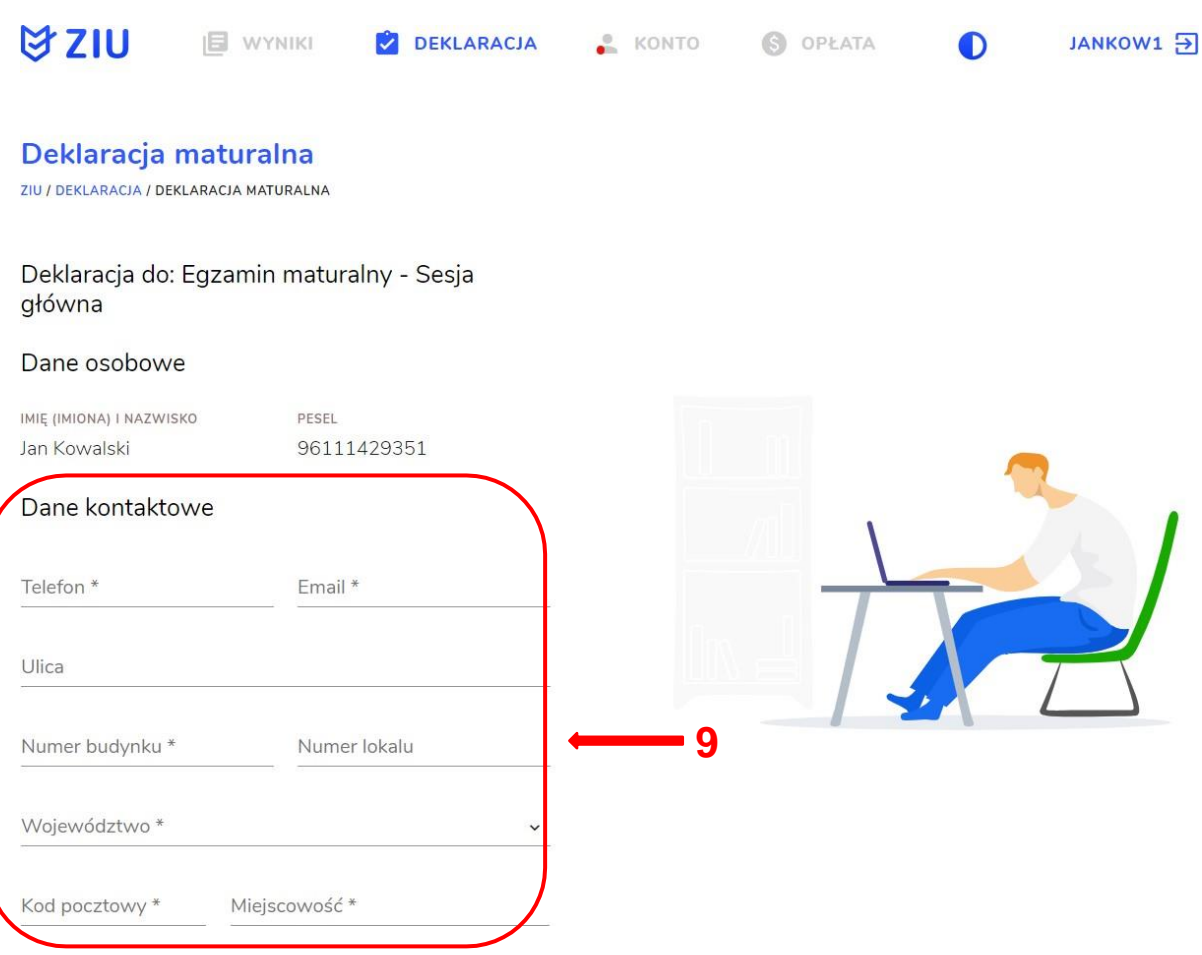

**Uczeń –** absolwent tegoroczny, który zamierza przystąpić do egzaminu maturalnego bezpośrednio po ukończeniu szkoły.

**Absolwent –** absolwent z lat ubiegłych, który ukończył szkołę i po upływie danego czasu chce przystąpić do egzaminu maturalnego.

### **Uzupełnianie deklaracji w przypadku Ucznia**

- *1.* W przypadku ucznia uzupełnić dane podstawowe zaznaczając *Uczeń* **<sup>1</sup>** *.*
- 2. Jeśli zdający należy do oddziału dwujęzycznego, zaznaczyć checkbox **2** , a następnie wybrać z rozwijalnej listy rodzaj drugiego języka nauczania **<sup>3</sup>** oraz język nauczania **<sup>4</sup>** .
- 3. Z rozwijalnej listy wybrać właściwy rodzaj deklaracji **<sup>5</sup>** .

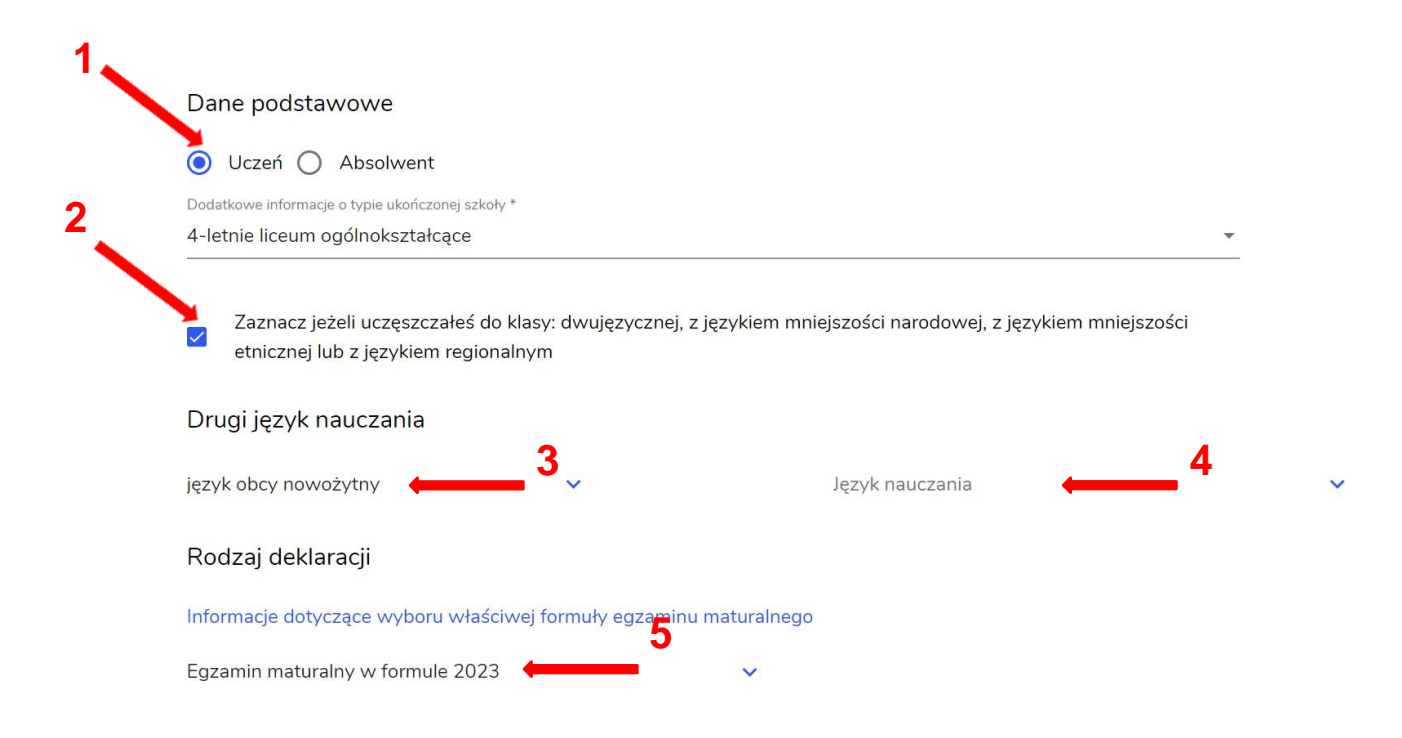

#### Wybór właściwego rodzaju deklaracji ułatwia tabela, dostępna pod adresem: [https://cke.gov.pl/egzamin-maturalny/egzamin-maturalny-w-formule-](https://cke.gov.pl/egzamin-maturalny/egzamin-maturalny-w-formule-2023/harmonogram-komunikaty-i-informacje/rok-szkolny-2023-2024/)[2023/harmonogram-](https://cke.gov.pl/egzamin-maturalny/egzamin-maturalny-w-formule-2023/harmonogram-komunikaty-i-informacje/rok-szkolny-2023-2024/) [komunikaty-i-informacje/rok-szkolny-2023-2024/](https://cke.gov.pl/egzamin-maturalny/egzamin-maturalny-w-formule-2023/harmonogram-komunikaty-i-informacje/rok-szkolny-2023-2024/)

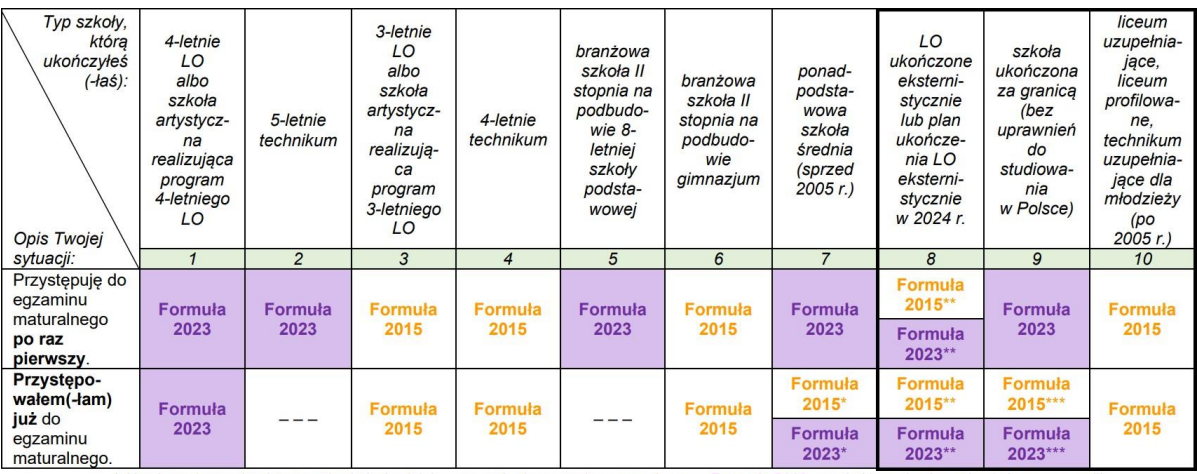

\* Absolwenci ponadpodstawowej szkoły średniej przystępują do egzaminu maturalnego w Formule 2023, z wyjątkiem absolwentów, którzy przystąpili<br>do egzaminu maturalnego po raz pierwszy w latach 2019–2022, ale nie uzyskali świ

w <mark>Formule 2015.</mark><br>\*\* Osoby, które uzyskały lub uzyskają świadectwo ukończenia 4-letniego LO na podstawie egzaminów eksternistycznych, przystępują do egzaminu<br>w Formule 2023. Osoby, które uzyskały świadectwo ukończenia 3-le w Formule 2023. Osoby, które uzyskały świadectwo ukończenia 3-letniego LO na podstawie egzaminów eksternistycznych, przystępują do egzaminu

w <mark>Formule 2015.</mark><br>\*\*\* Jeżeli zdający przystąpił do egzaminu maturalnego po raz pierwszy w 2023 r. (w Formule 2023), przystępując do egzaminu maturalnego ponownie<br>w 2024 r., również przystępuje do egzaminu w Formule 2023. J w 2024 r., również przystępuje do egzaminu w Formule 2023. Jeżeli przed 2024 r. przystępował do egzaminu w Formule 2015.<br>Przystępuje do egzaminu w Formule 2015. le 2015 - w 2024 r. również

- 4. Uzupełnić pola dotyczące egzaminów obowiązkowych.
- 5. Jeśli uczeń przystępuje do części ustnej egzaminu zaznaczyć checkbox **6** .
- *6.* Uzupełnić informacje dotyczące egzaminów dodatkowych, wybierając z listy dany egzamin, a następnie klikając przycisk *Dodaj* **<sup>7</sup>** *.*

.

**10**

7. W celu usunięcia wybranego poprzednio egzaminu dodatkowego, kliknąć **<sup>8</sup>**

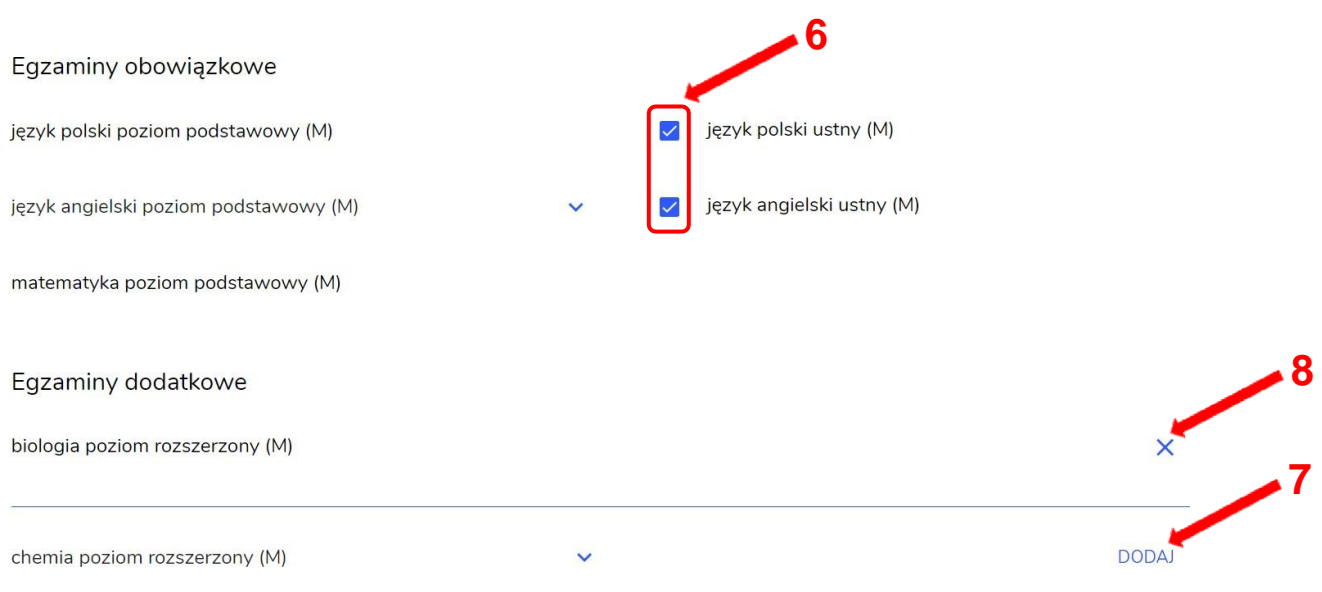

8. Jeżeli zdający nie musi przystąpić do egzaminu maturalnego z przedmiotu dodatkowego, ponieważ posiada dokumenty uprawniające do uzyskania tytułu technika, należy zaznaczyć checkbox **<sup>9</sup>** , a następnie z listy wybrać posiadany dokument **<sup>10</sup>** .

Nie muszę przystępować do egzaminu maturalnego z przedmiotu dodatkowego, ponieważ posiadam dokumenty potwierdzające uprawnienia do uzyskania dyplomu w zawodzie nauczanym na poziomie technika:

Wybierz jedną z dostępnych opcji

**9**

Jeżeli odpowiednie dokumenty uzyskasz przed 20 kwietnia 2023 r., możesz złożyć do dyrektora szkoły pisemną informację o rezygnacji z przystąpienia do egzaminu z przedmiotu dodatkowego na poziomie rozszerzonym.

- 9. Zaznaczyć checkbox **11** wyrażający właściwe oświadczenia.
- Zgody i oświadczenia

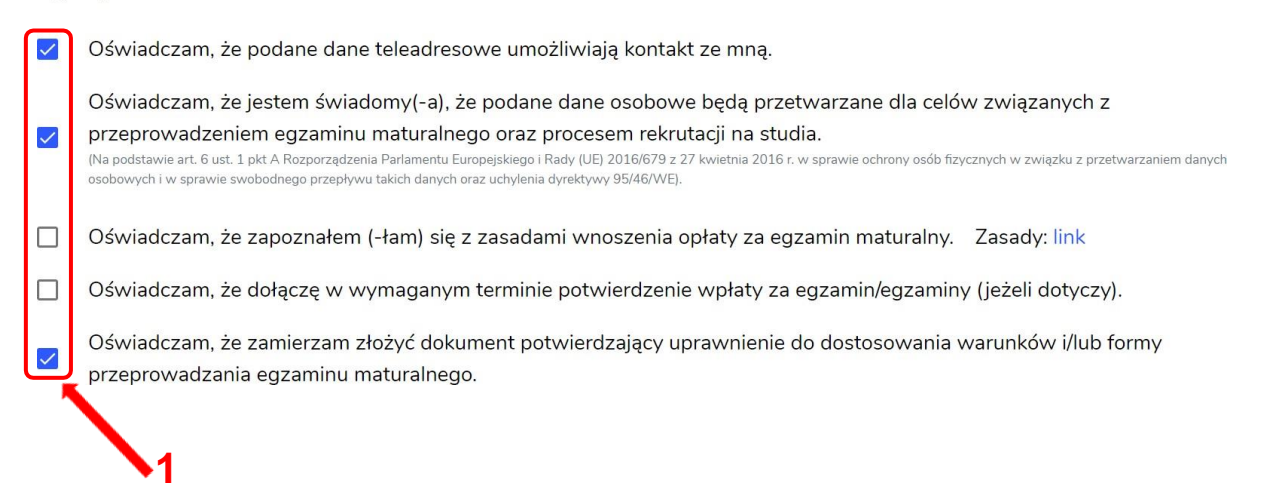

10. W celu dodania załącznika, kliknąć *Dodaj załącznik* **<sup>12</sup>** przy odpowiednim rodzaju dokumentacji.

Usunięcie dodanego poprzednio załącznika jest możliwe po kliknięciu **<sup>13</sup>** .

11. Po prawidłowym uzupełnieniu całego formularza e-deklaracji, należy kliknąć aktywny przycisk *Dalej* **<sup>14</sup>** *.*

Zweryfikować wszystkie wprowadzone dane w podsumowaniu i kliknąć *Wyślij* **<sup>15</sup>** .

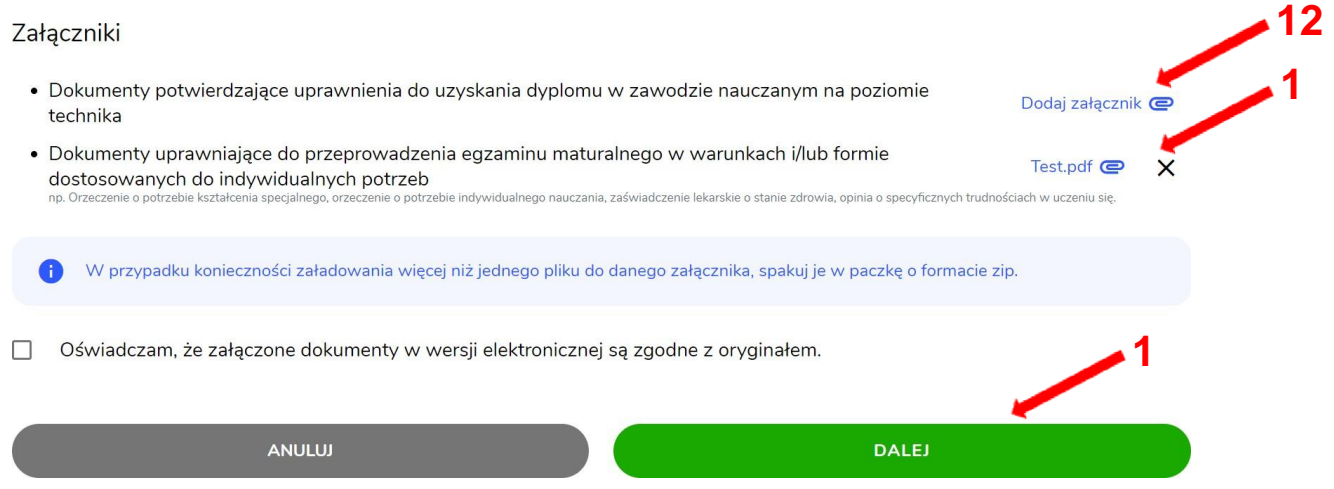

#### Załączniki

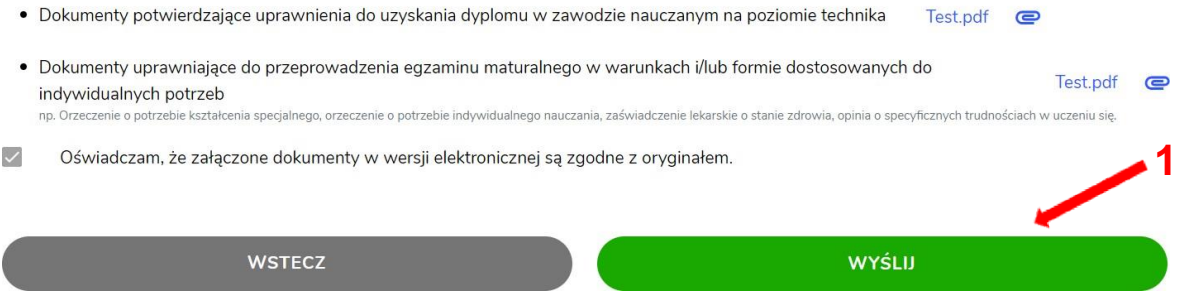

12. Pojawi się potwierdzenie złożenia deklaracji, którą można **wydrukować** klikając *Wydrukuj* **<sup>16</sup>** .

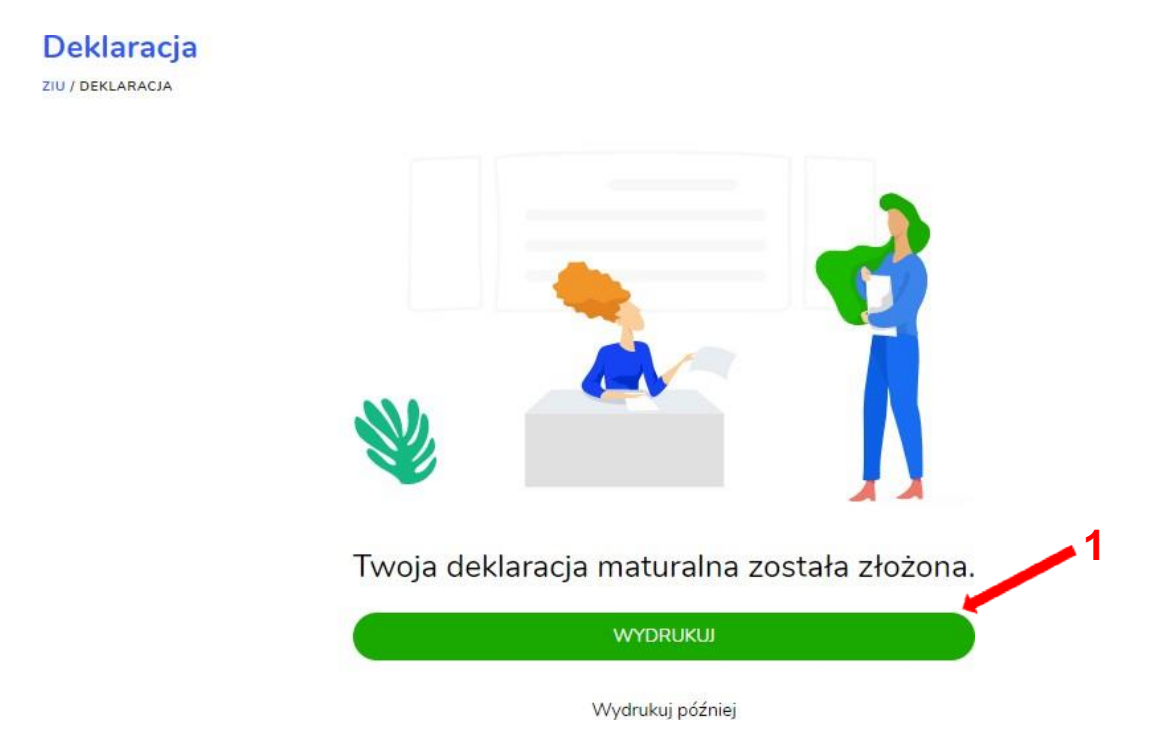

**13.** Złożoną deklarację maturalną można edytować do momentu zmiany statusu *Złożona* **<sup>17</sup>** na *Przyjęta* **<sup>18</sup>** *.*

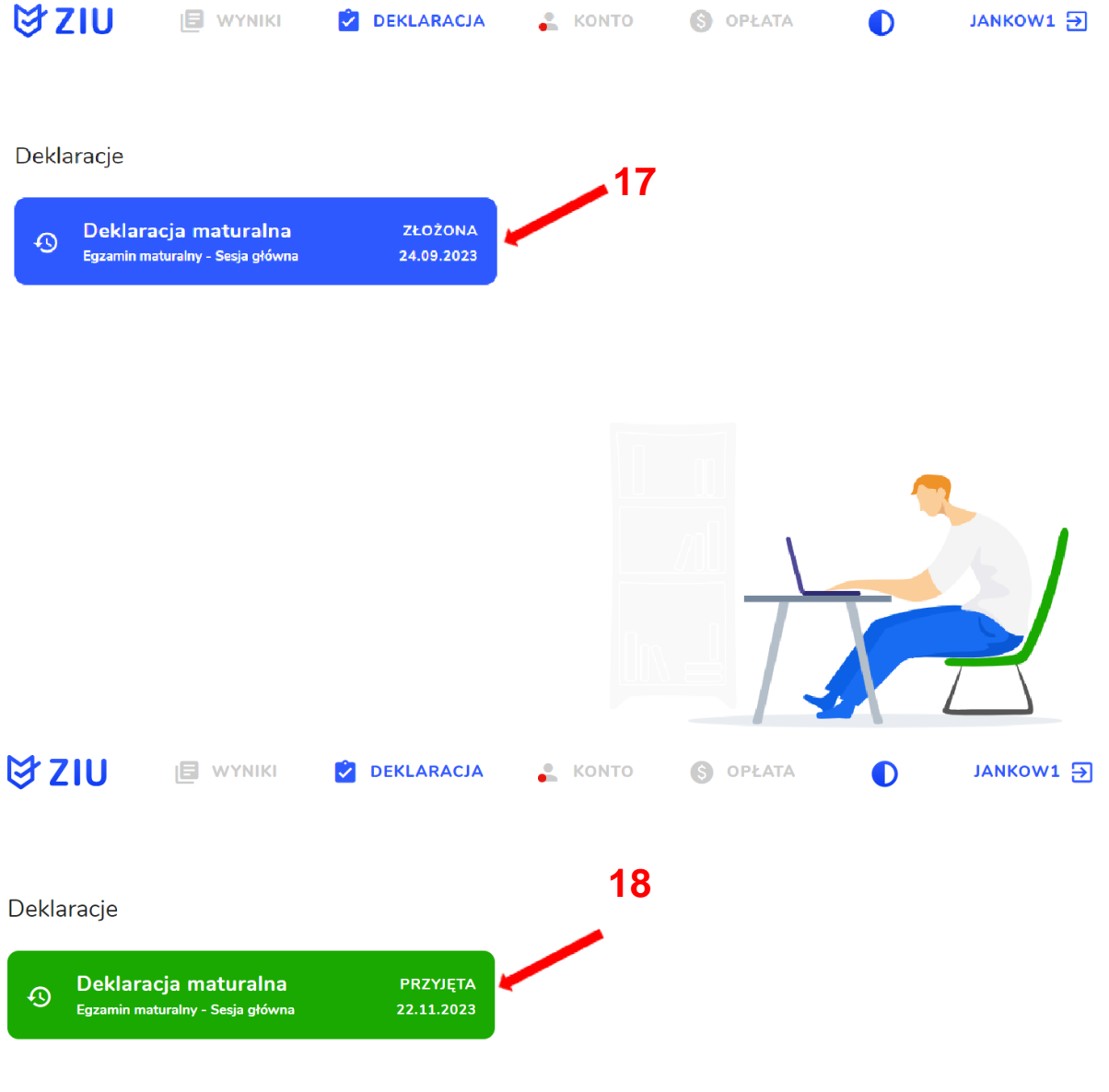

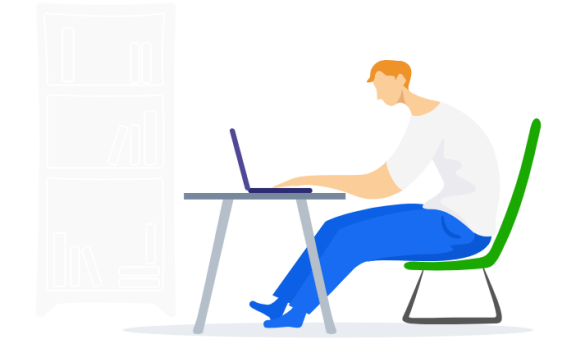

## **Uzupełnianie deklaracji w przypadku Absolwenta**

- 1. W przypadku absolwenta uzupełnić dane podstawowe zaznaczając opcję *Absolwent* **<sup>1</sup>** , a następnie wybrać odpowiedni *Typ zdającego* **<sup>2</sup>** *.*
- 2. Wybrać z listy podejście do egzaminu **<sup>3</sup>** oraz wpisać rok ukończenia szkoły **<sup>4</sup>** .
- 3. Wybrać z listy właściwy typ szkoły **<sup>5</sup>** .

**6**

- 4. Jeśli zdający należał do oddziału dwujęzycznego, zaznaczyć checkbox **6** oraz z rozwijalnej listy wybrać rodzaj drugiego języka nauczania **<sup>7</sup>** oraz język nauczania **<sup>8</sup>** .
- 5. Z rozwijalnej listy wybrać rodzaj deklaracji **<sup>9</sup>** .

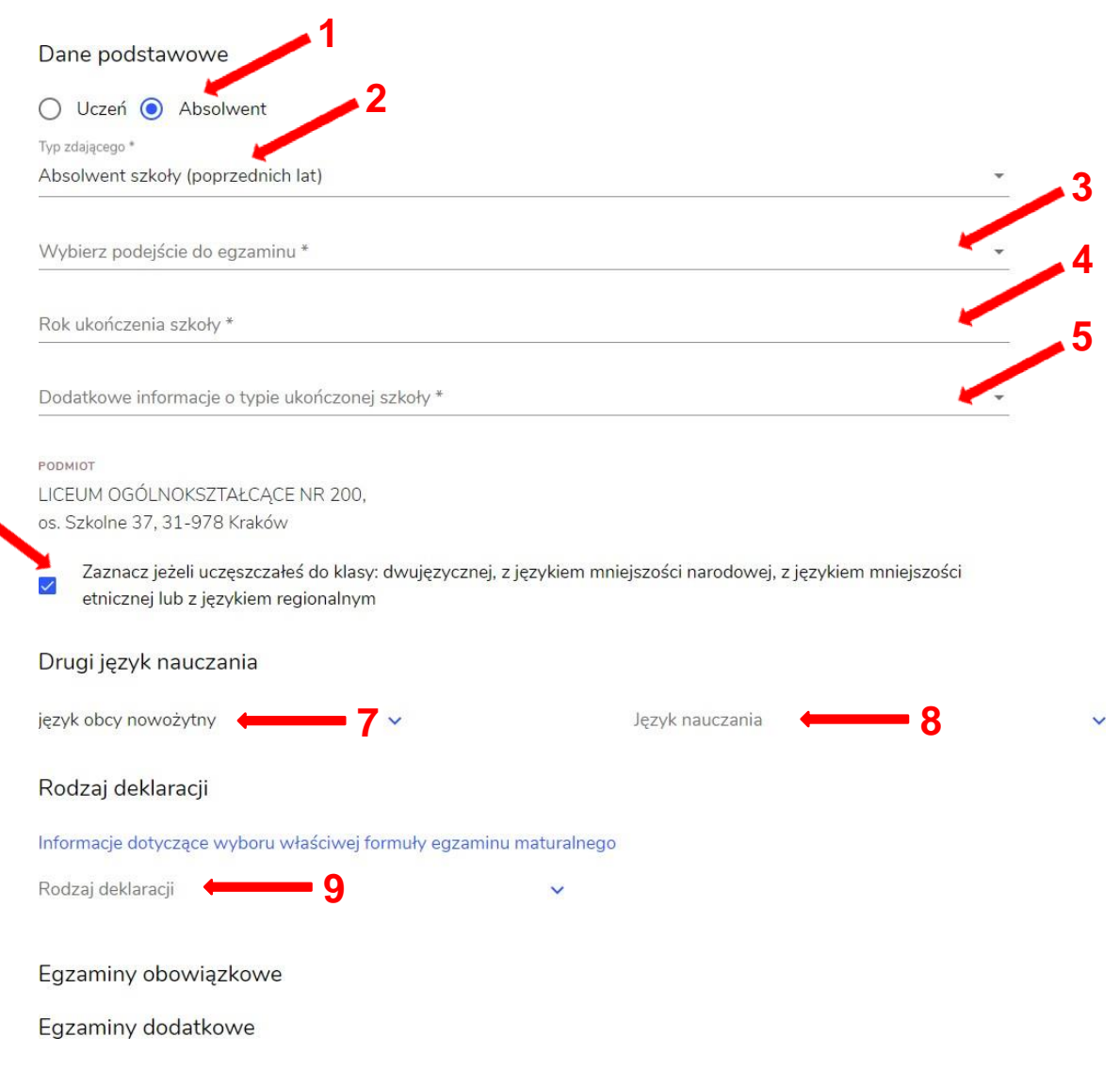

Wybór właściwego rodzaju deklaracji ułatwia tabela, dostępna pod adresem: [https://cke.gov.pl/egzamin-maturalny/egzamin-maturalny-w-formule-](https://cke.gov.pl/egzamin-maturalny/egzamin-maturalny-w-formule-2023/harmonogram-komunikaty-i-informacje/rok-szkolny-2023-2024/)[2023/harmonogram-](https://cke.gov.pl/egzamin-maturalny/egzamin-maturalny-w-formule-2023/harmonogram-komunikaty-i-informacje/rok-szkolny-2023-2024/) [komunikaty-i-informacje/rok-szkolny-2023-2024/](https://cke.gov.pl/egzamin-maturalny/egzamin-maturalny-w-formule-2023/harmonogram-komunikaty-i-informacje/rok-szkolny-2023-2024/)

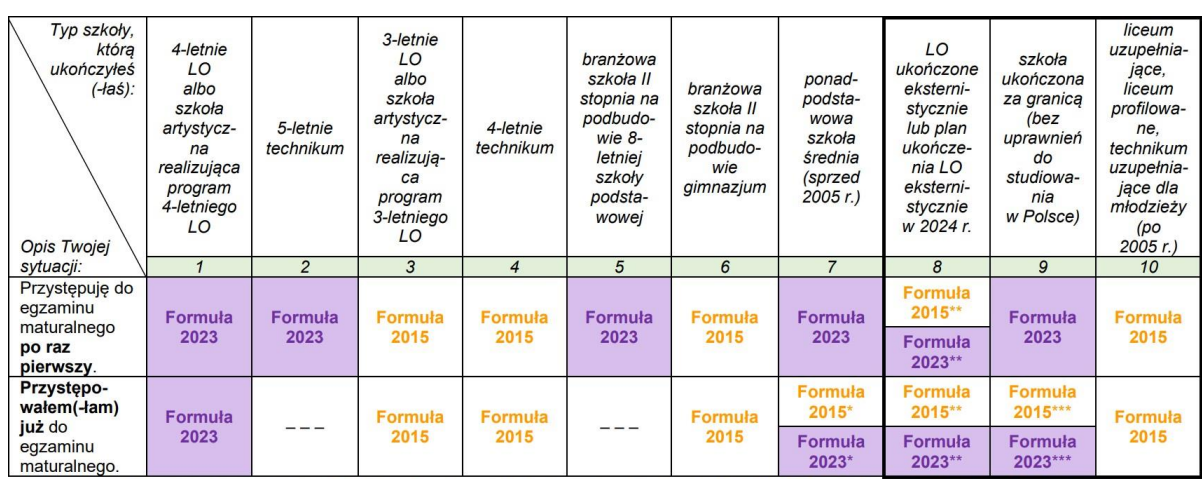

\* Absolwenci ponadpodstawowej szkoły średniej przystępują do egzaminu maturalnego w Formule 2023, z wyjątkiem absolwentów, którzy przystąpili<br>do egzaminu maturalnego po raz pierwszy w latach 2019–2022, ale nie uzyskali świ

w <mark>Formule 2015.</mark><br>\*\* Osoby, które uzyskały lub uzyskają świadectwo ukończenia 4-letniego LO na podstawie egzaminów eksternistycznych, przystępują do egzaminu<br>\*\* Formule 2023. Osoby, które uzyskały świadectwo ukończenia 3-l w Formule 2023. Osoby, które uzyskały świadectwo ukończenia 3-letniego LO na podstawie egzaminów eksternistycznych, przystępują do egzaminu

w Formule 2015.<br>W Formule 2015.<br>\*\*\* Jeżeli zdający przystąpił do egzaminu maturalnego po raz pierwszy w 2023 r. (w Formule 2023), przystępując do egzaminu maturalnego ponownie<br>\*\*\* Jeżeli zdający przystępuje do egzaminu w F w 2024 r., również przystępuje do egzaminu w Formule 2023. Jeżeli przed 2024 r. przystępował do egzaminu w For<br>przystępuje do egzaminu w Formule 2023. Jeżeli przed 2024 r. przystępował do egzaminu w For<br>przystępuje do egza

- 6. Uzupełnić pola dotyczące egzaminów obowiązkowych.
- 7. Jeśli absolwent przystępuje do wybranych egzaminów w części pisemnej oraz/lub ustnej **10** zaznaczyć checkbox  $\vee$ .
- *8.* Następnie uzupełnić formularz dotyczący egzaminów dodatkowych (jeśli absolwent do nich przystępuje), wybierając z listy dany egzamin i klikając przycisk *Dodaj* **<sup>11</sup>** *.*
- *9.* W celu usunięcia egzaminu dodatkowego, kliknąć **<sup>12</sup>** *.*

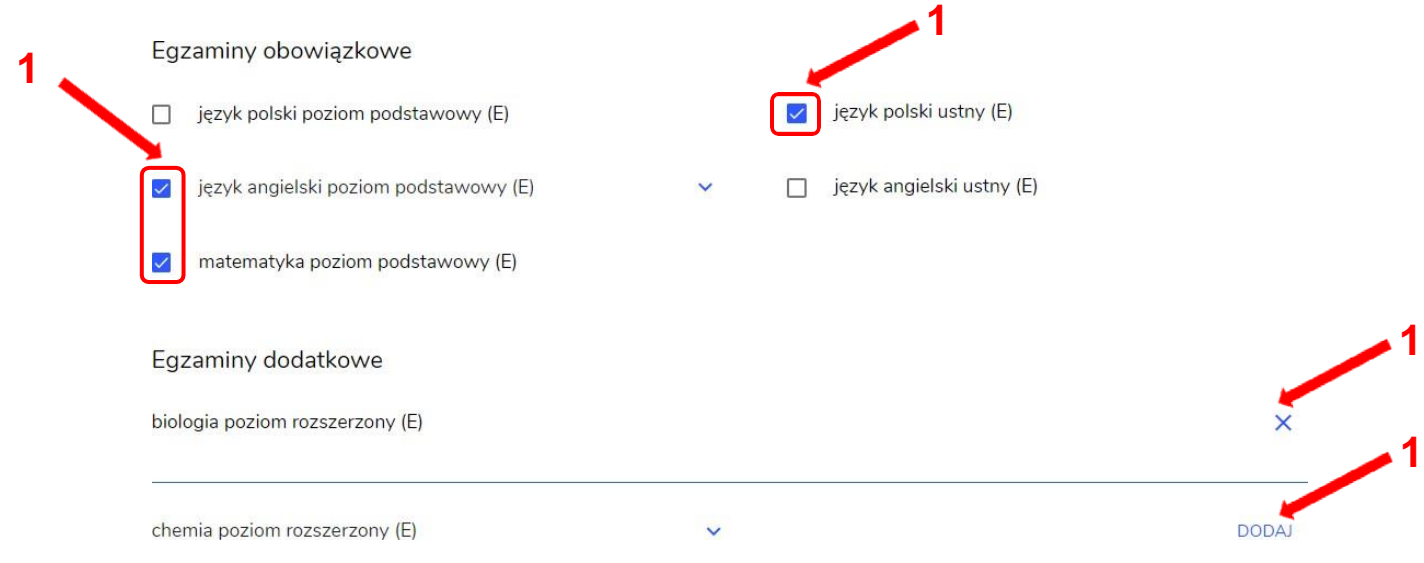

9. Jeżeli zdający nie musi przystąpić do egzaminu maturalnego z przedmiotu dodatkowego, ponieważ posiada dokumenty uprawniające do uzyskania tytułu technika, należy

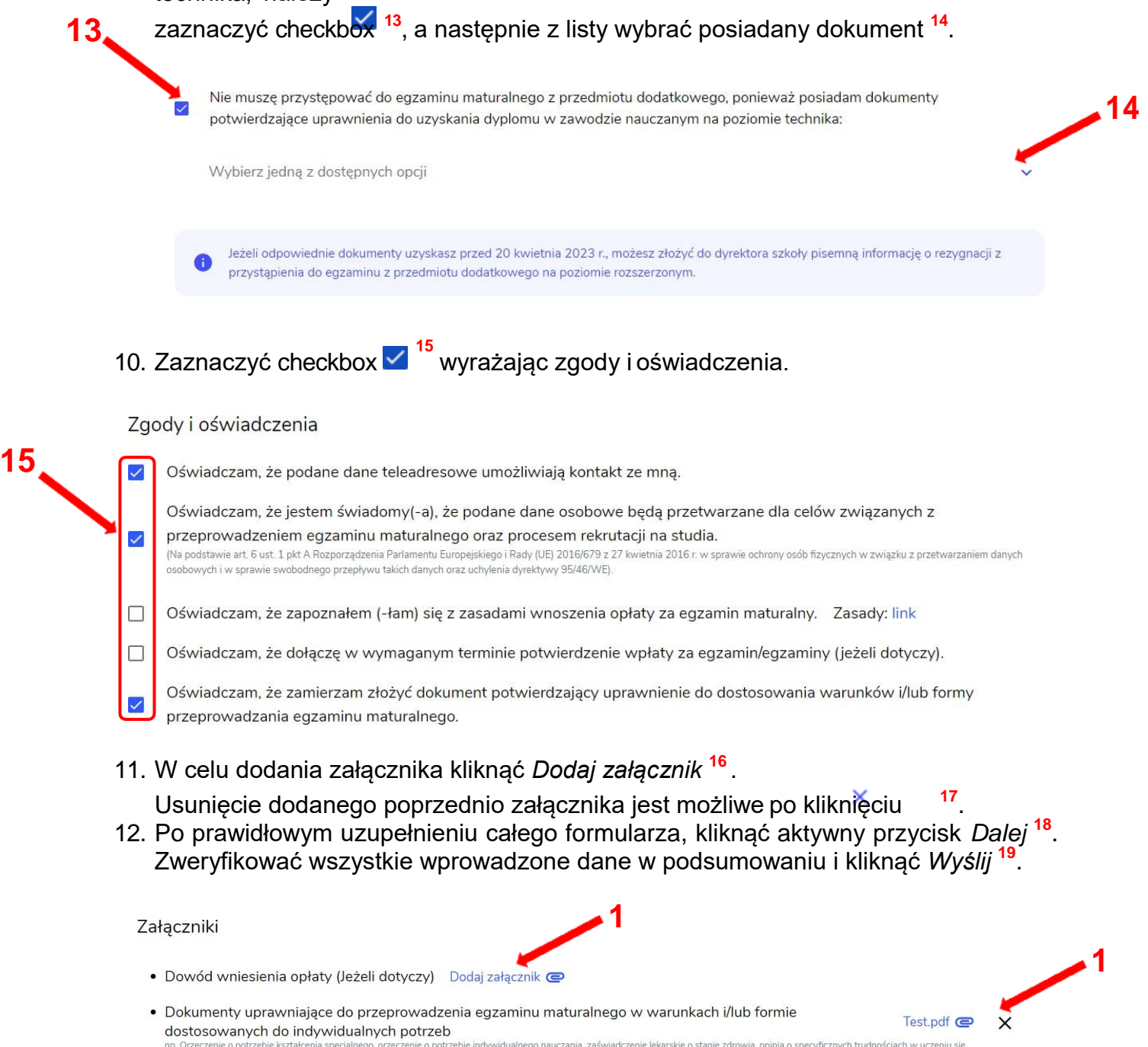

W przypadku konieczności załadowania wiecej niż jednego pliku do danego załacznika, spakuj je w paczke o formacje zip. Oświadczam, że załączone dokumenty w wersji elektronicznej są zgodne z oryginałem.

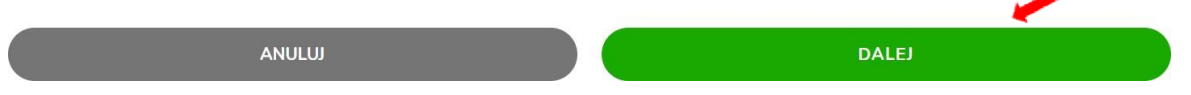

**1**

### Załączniki

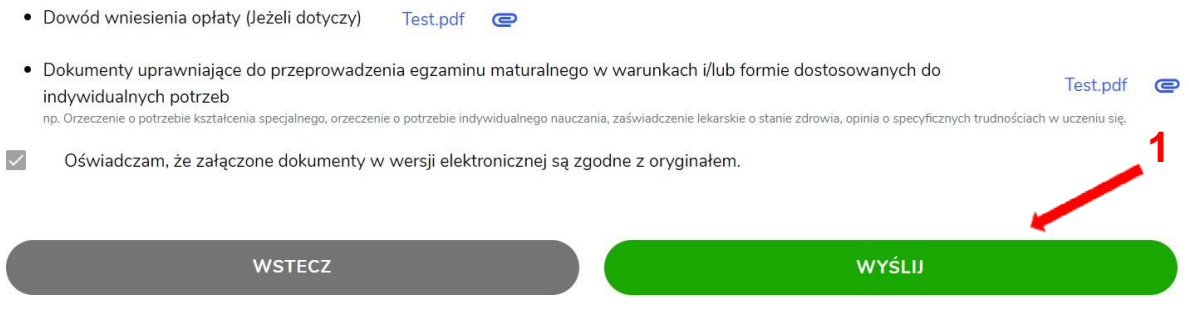

13. Pojawi się potwierdzenie złożeniu deklaracji, którą można **wydrukować** klikając *Wydrukuj* **<sup>20</sup>** .

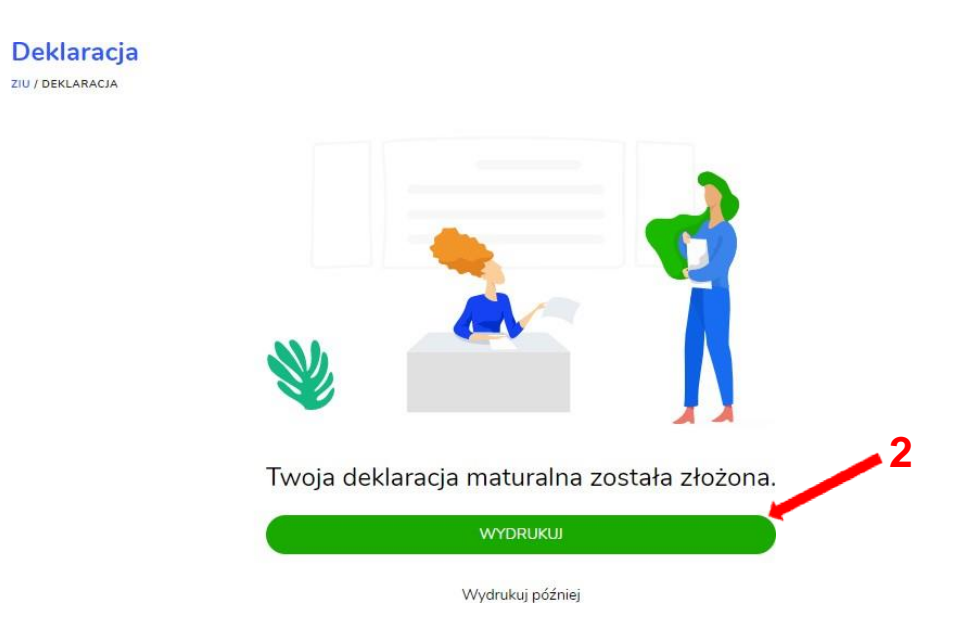

**14.** Złożoną deklarację maturalną można edytować do momentu zmiany statusu *Złożona* **<sup>21</sup>** na *Przyjęta* **<sup>22</sup>** *.*

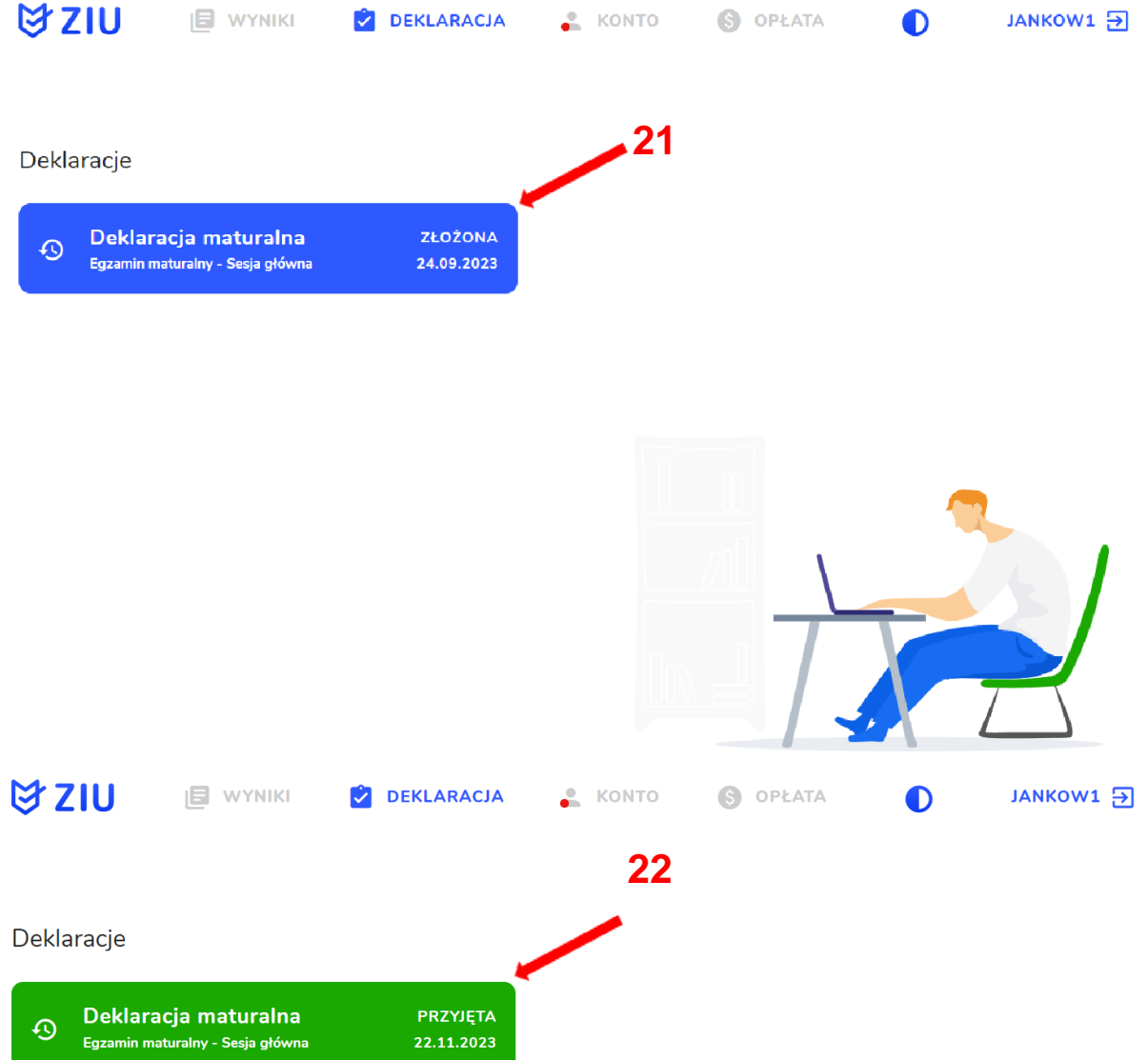

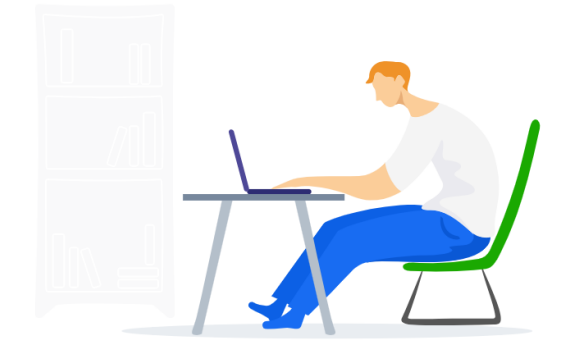

# **Anulowanie e-deklaracji przez zdających w ZIU**

## **Aby anulować e-deklarację złożoną przez zdającego w systemie ZIU należy:**

- 1. Po zalogowaniu przejść do zakładki *Deklaracja***<sup>1</sup>** .
- 2. Wejść w szczegóły e-deklaracji klikając w kafelek **<sup>2</sup>** .

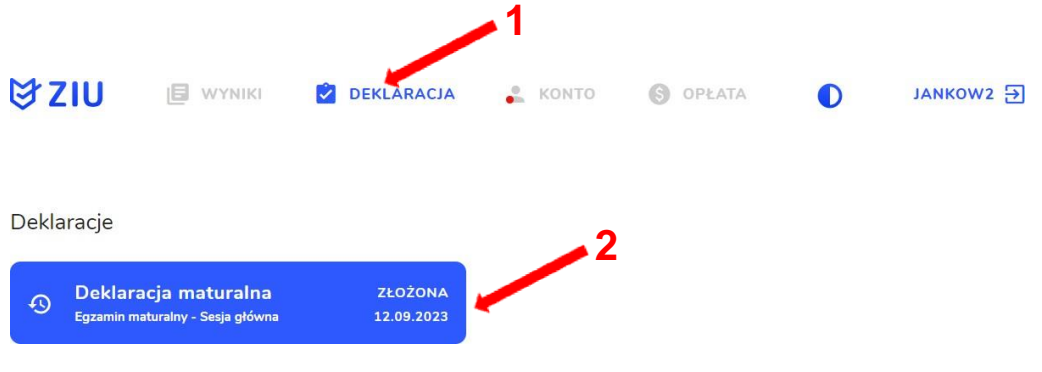

3. W podglądzie e-deklaracji kliknąć ikonkę **<sup>3</sup>** . **Anulowanie e-deklaracji jest możliwe tylko dla e-deklaracji ze stanem**  *Złożona* **oraz w odpowiednim terminie, przewidzianym na rezygnację z przystąpienia do egzaminu maturalnego.**

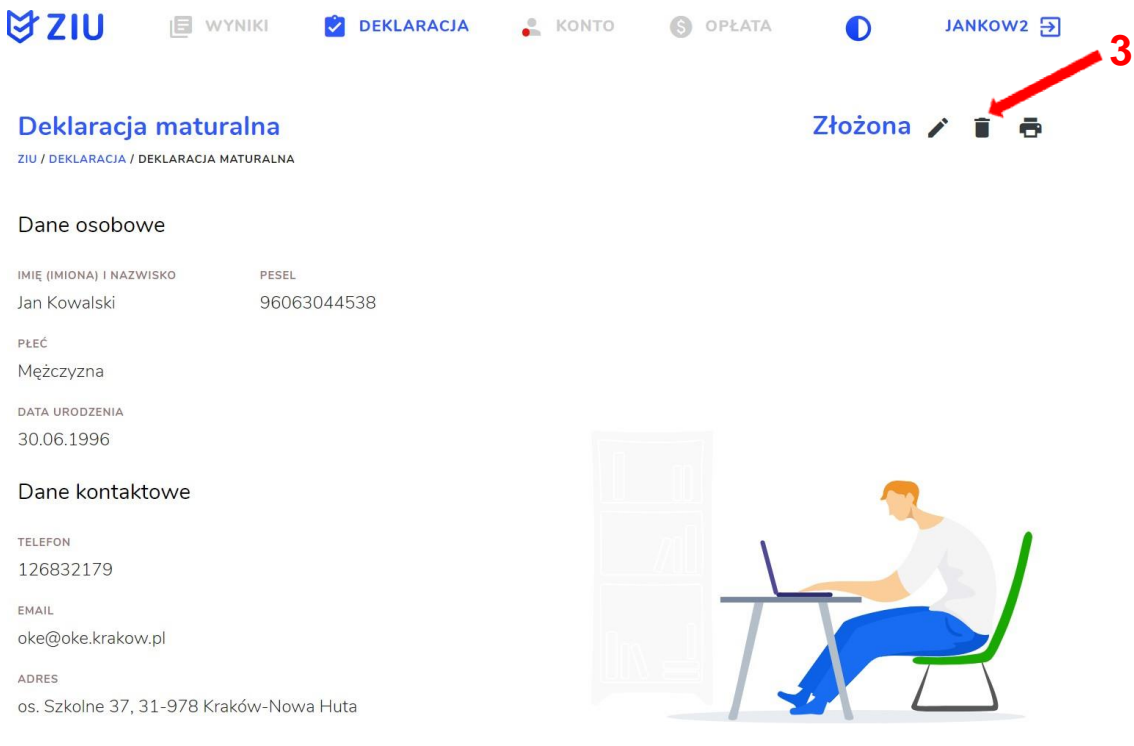

4. W wyświetlonym komunikacie potwierdzić swój wybór o rezygnacji z przystąpienia do egzaminu maturalnego klikając przycisk *Potwierdź* **<sup>4</sup>** .

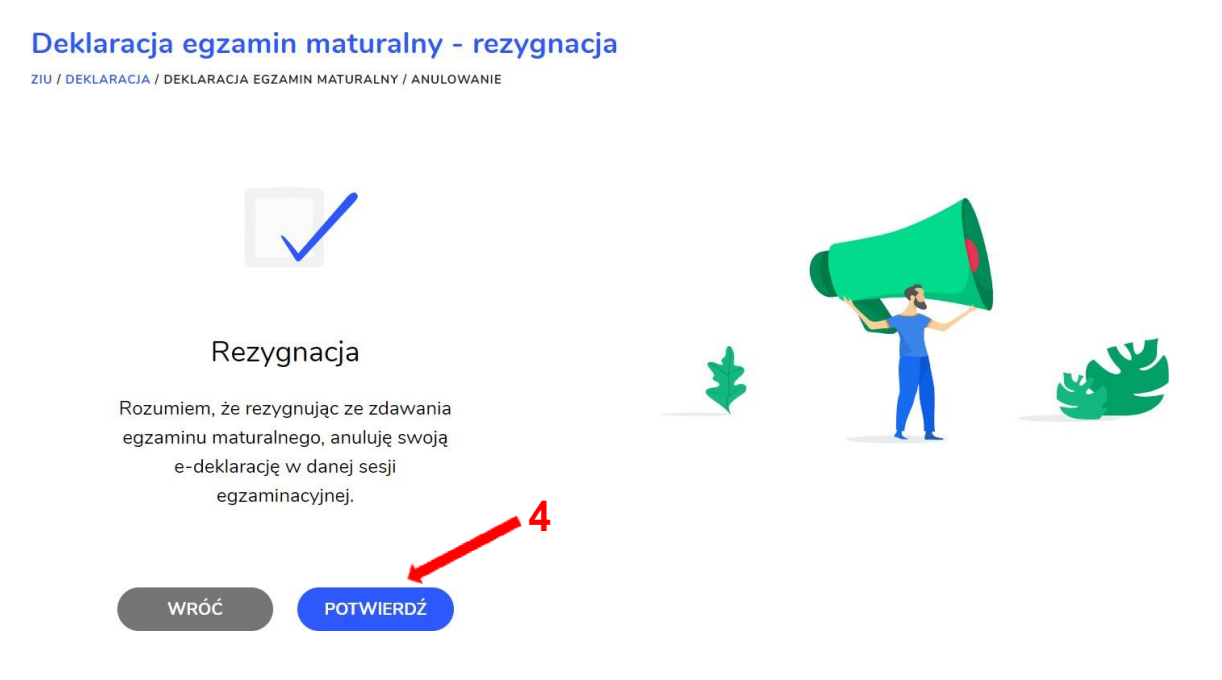

5. Stan anulowanej deklaracji **<sup>5</sup>** jest widoczny w zakładce *Deklaracja*. Pod kafelkiem dostępny jest przycisk *Złóż e-deklarację* **<sup>6</sup>** , który pozwala na ponowne złożenie e-deklaracji, jeżeli terminy na to pozwalają.

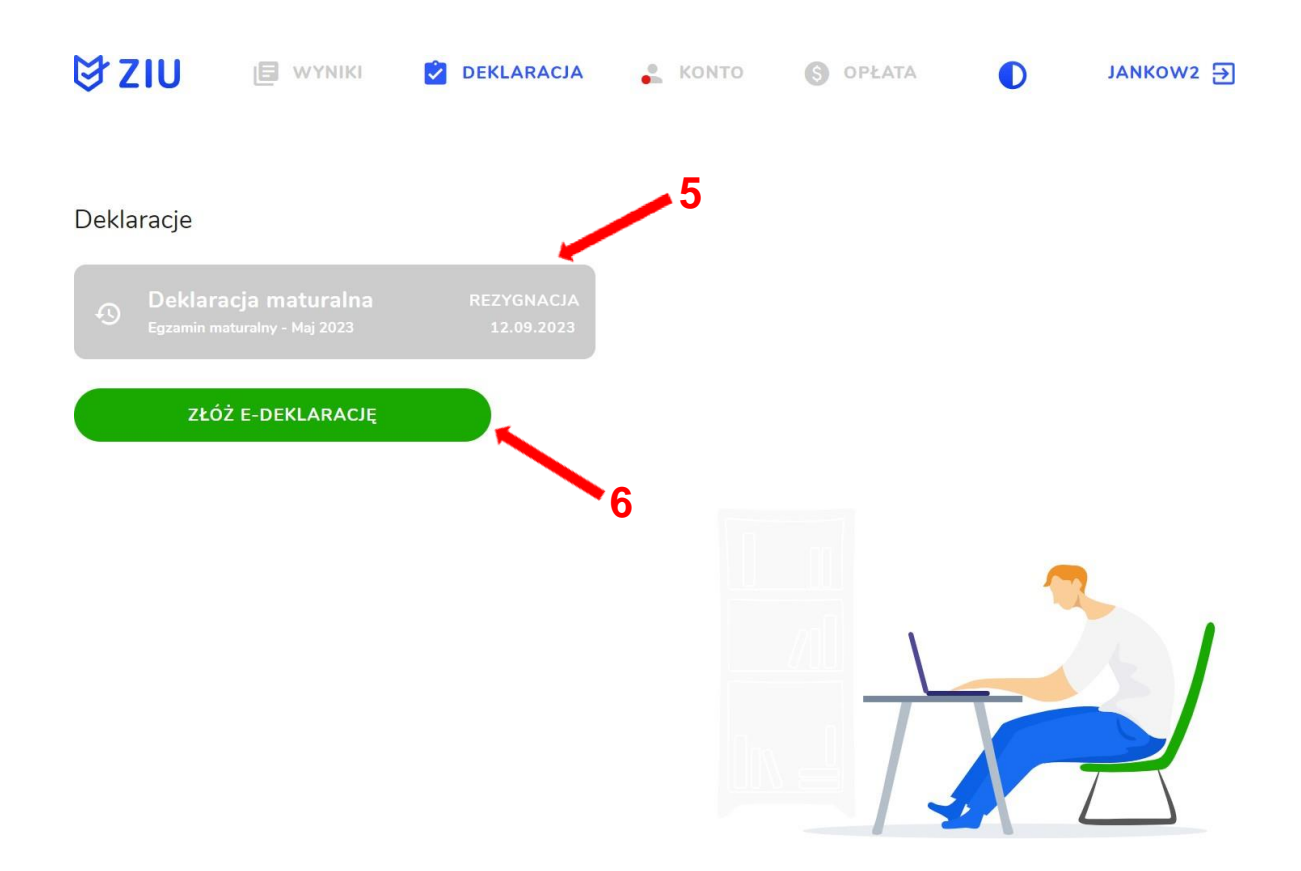